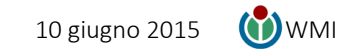

# Schema template informativo

Cos'è Wikimedia Commons e come funziona: <http://www.youtube.com/watch?v=AOTlhuokVDs>

Link per caricamento immagini su Commons *(previa registrazione)*: <https://commons.wikimedia.org/wiki/Special:UploadWizard>

File esempio: [http://commons.wikimedia.org/wiki/File:CIL\\_XI\\_6170\\_-\\_Iscrizione\\_di\\_Caio\\_Cesidio\\_Dialogo\\_e\\_Aufidia\\_Ianuaria.jpg](http://commons.wikimedia.org/wiki/File:CIL_XI_6170_-_Iscrizione_di_Caio_Cesidio_Dialogo_e_Aufidia_Ianuaria.jpg)

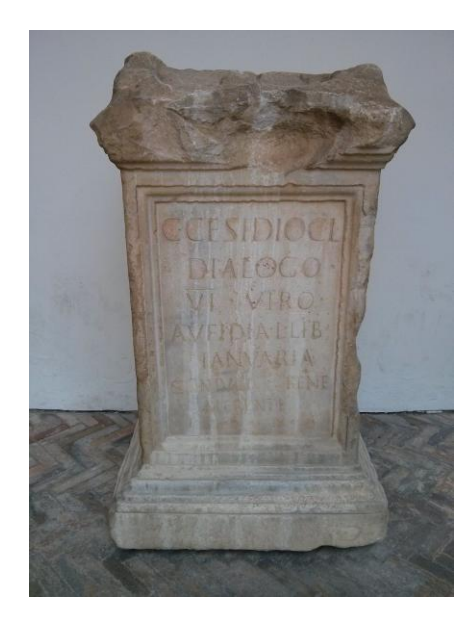

#### *Template dati: visualizzazione*

#### Summary <sub>fect</sub>

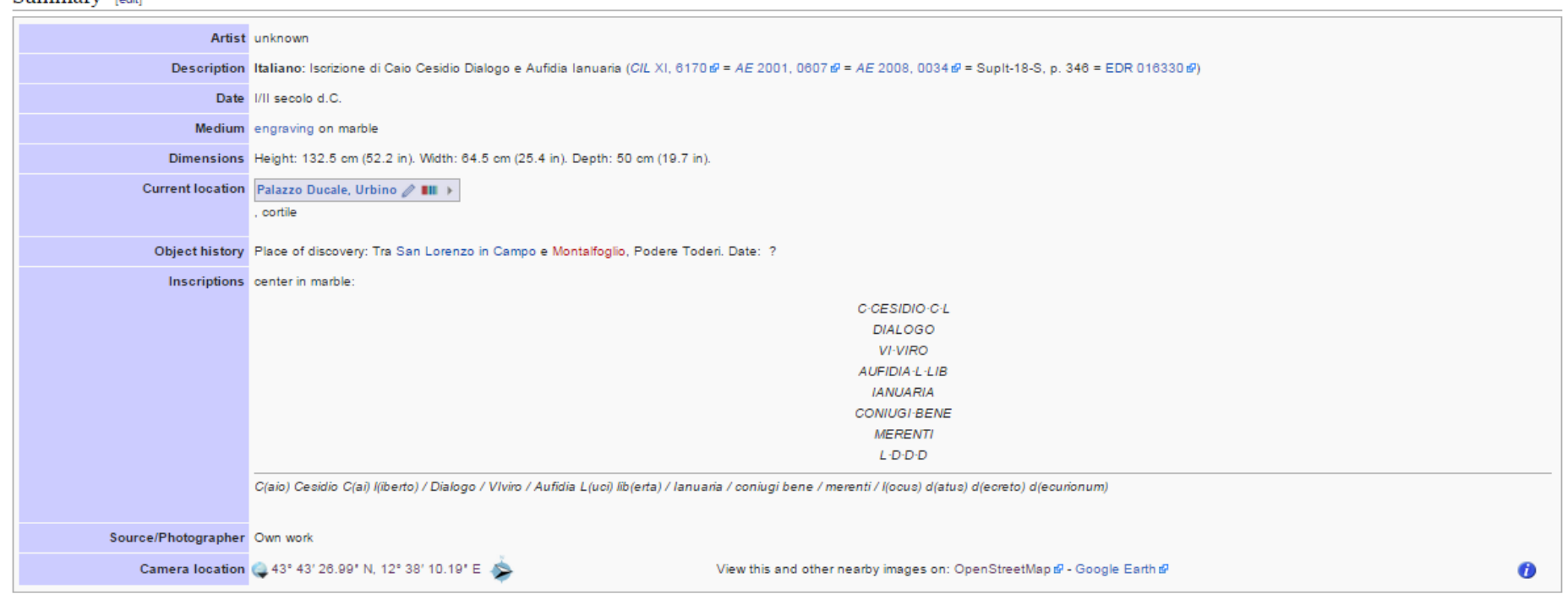

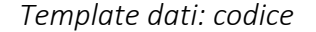

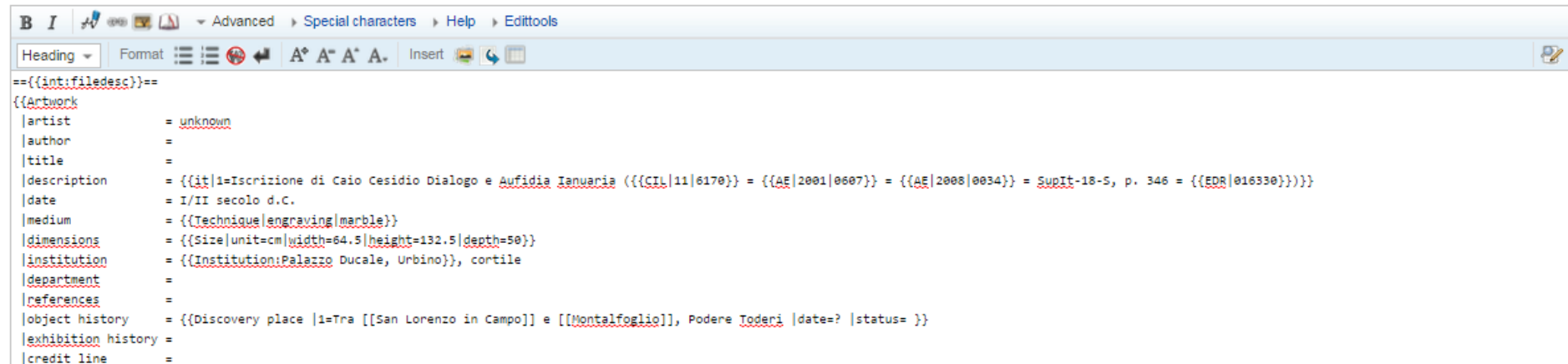

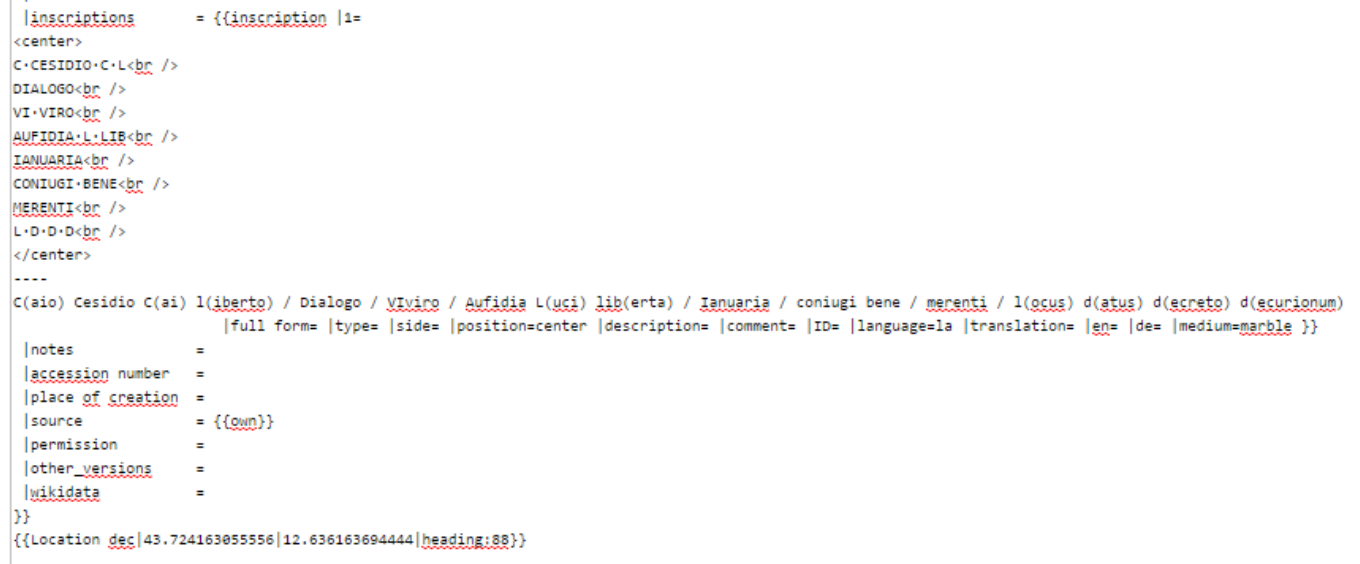

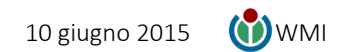

### Testo

- *In grassetto e in rosso i dati relativi all'immagine, da modificare ovviamente in base al file caricato*
- *Le parentesi graffe doppie {{ e }} indicano un template relativo a funzioni già presenti in Commons, che permettono il collegamento con banche di dati*
- *Le parentesi quadre doppie [[ e ]] stabiliscono un collegamento ad altre risorse di Commons*
- *Il template* {{Institution:Palazzo Ducale, Urbino}} *è relativo ad eventuali GLAM (definizione:* <http://en.wikipedia.org/wiki/Wikipedia:GLAM>*; capitolo italiano:*  <http://it.wikipedia.org/wiki/Progetto:GLAM>*) l'elenco completo si trova qui:* [http://commons.wikimedia.org/wiki/Category:Institution\\_templates;](http://commons.wikimedia.org/wiki/Category:Institution_templates) *qualora l'istituzione fosse presente, copiare il nome preciso anteponendovi* 'Institution:'

=={{int:filedesc}}==

Nel precedente testo, si ritrova alla fine la riga {{Location dec|43.724163055556|12.636163694444|heading:88}}, che esprime ovviamente la posizione geografica di quanto raffigurato in foto, in Latitudine e Longitudine. Come ottenere le coordinate?

```
{{Artwork
|artist = unknown
| author =| title =|description = {{it|1=Iscrizione di Caio Cesidio Dialogo e Aufidia Ianuaria ({{CIL|11|6170}} = {{AE|2001|0607}} = {{AE|2008|0034}} = SupIt-18-S, p. 346 = {{EDR|016330}}}}}
| date = |/II secolo d.C.
|median = \{\{Technique | engraving | marble\}\}|dimensions = {Size|unit=cm|width=64.5|height=132.5|depth=50}|institution = {{Institution:Palazzo Ducale, Urbino}}, cortile
\vert department =
|references =|object history = {{Discovery place |1=Tra [[San Lorenzo in Campo]] e [[Montalfoglio]], Podere Toderi |date=? |status= }}
|exhibition history =
|credit line =
|inscriptions = \{inscription | 1=
<center>
C·CESIDIO·C·L<br />
DIALOGO<br />
VI·VIRO<br />
AUFIDIA·L·LIB<br />
IANUARIA<br />
CONIUGI·BENE<br />
MERENTI<br />
L·D·D·D<br />
</center>
----
C(aio) Cesidio C(ai) l(iberto) / Dialogo / VIviro / Aufidia L(uci) lib(erta) / Ianuaria / coniugi bene / merenti / l(ocus) d(atus) d(ecreto) d(ecurionum) 
             |full form= |type= |side= |position=center |description= |comment= |ID= |language=la |translation= |en= |de= |medium=marble }}
|notes =|accession number =|place of creation =
|source = \{{own} \}
|permission =| other_versions =
|wikidata =
}}
{{Location dec|43.724163055556|12.636163694444|heading:88}}
```
## Come georeferenziare un punto?

1. Andare su OpenStreetMap[, http://www.openstreetmap.org/](http://www.openstreetmap.org/)

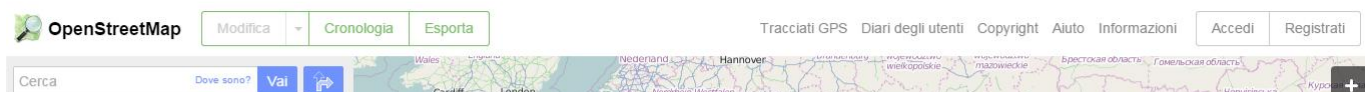

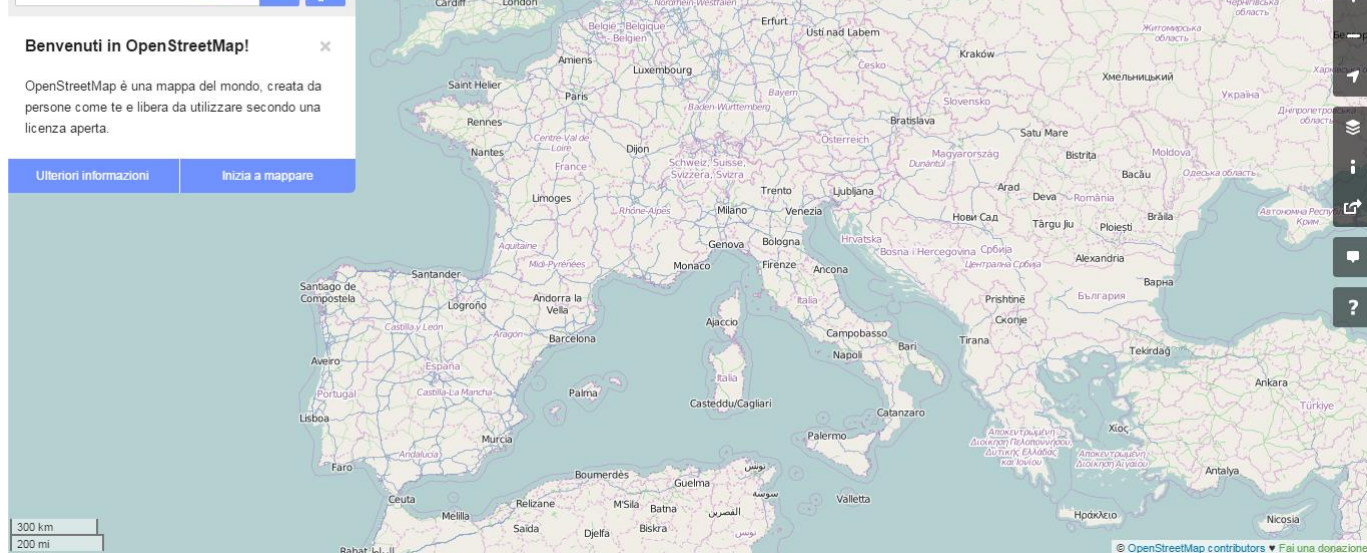

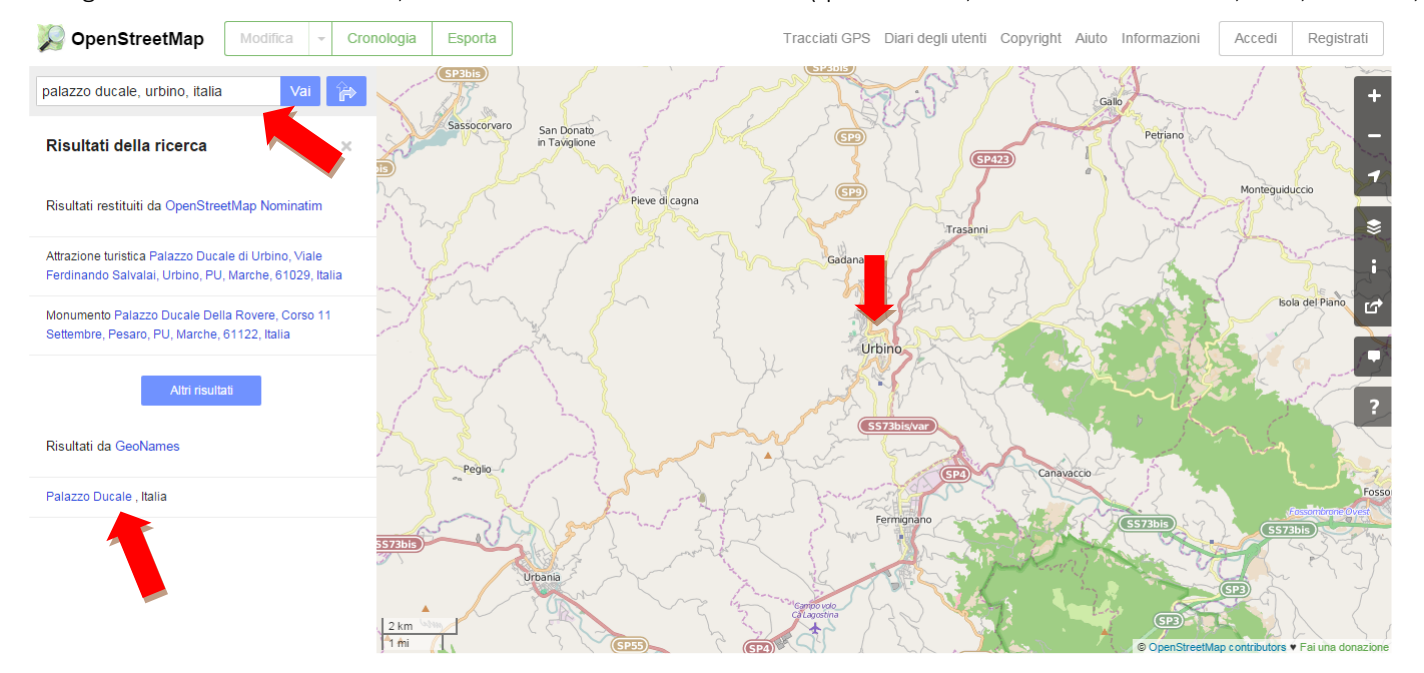

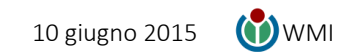

2. Digitare il nome della località, del sito o dell'edificio interessato (quest'ultimo, nella formula 'Edificio, città, nazione', es.: Palazzo Ducale, Urbino, Italia)

3. Aumentare il livello di zoom al massimo (qualora, come nel caso precedente, non lo fosse), così da rendere più precisa la localizzazione – basta scorrere la rotellina centrale del mouse, altrimenti occorre premere più volte il pulsante '+' nella barra a destra. Centrare il punto interessato, trascinando la mappa tenendo premuto il pulsante sinistro del mouse se occorre.

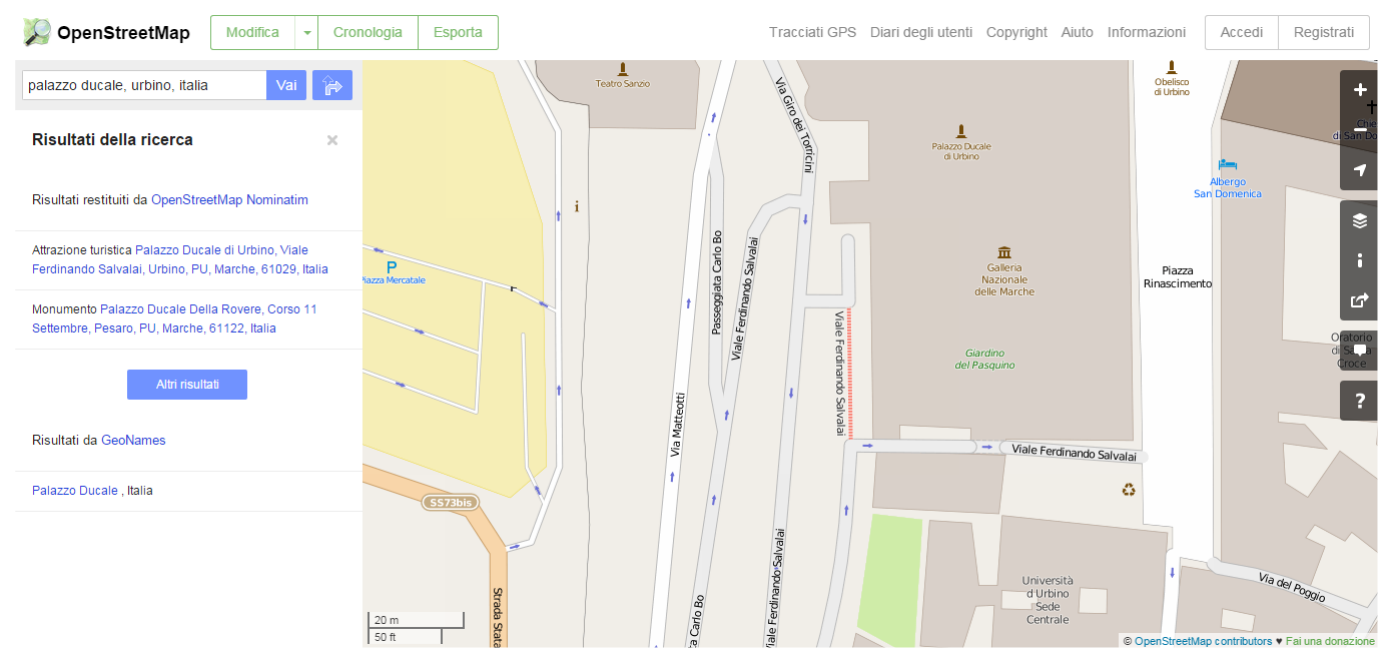

4. Cliccare sulla scritta 'Dove sono?' nella barra di ricerca: si otterrà così la doppietta di coordinate necessarie. Altro modo è copiare le coordinate direttamente dalla barra degli indirizzi

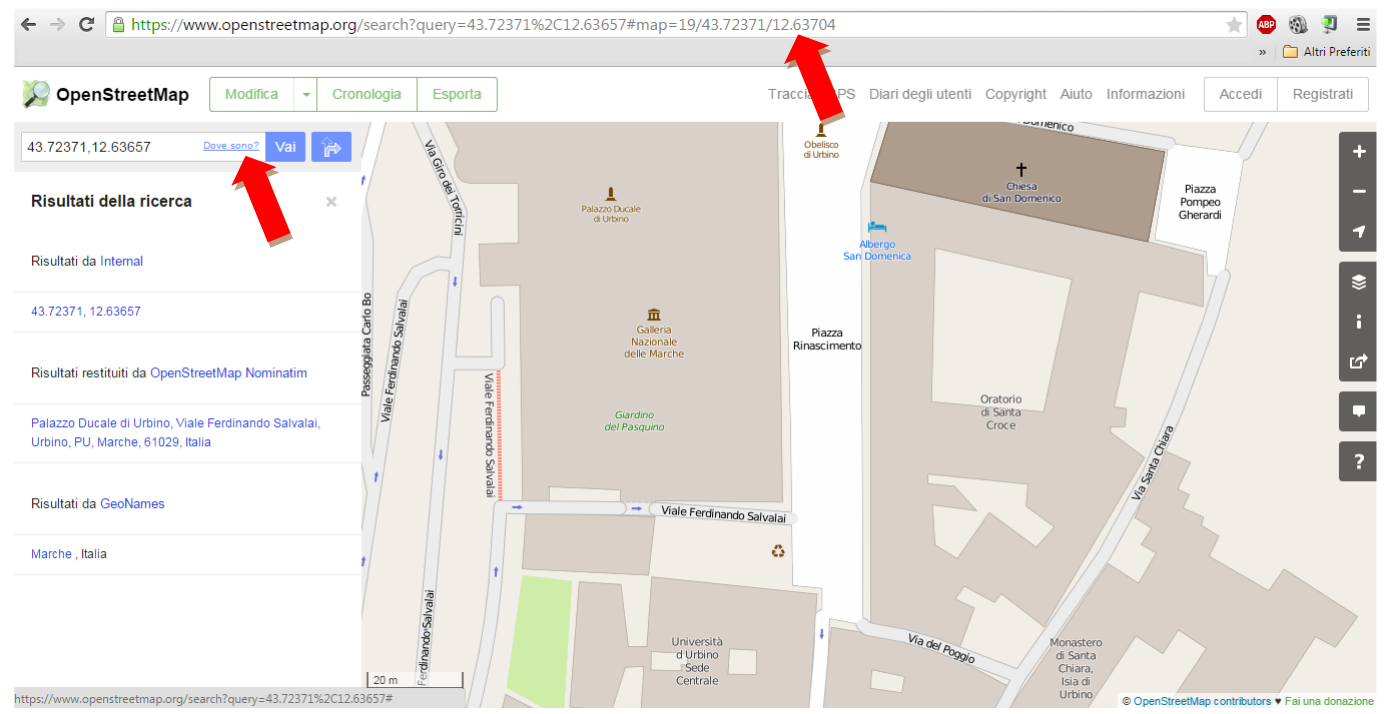